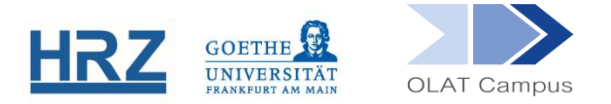

# **OLAT / KURSBAUSTEIN AUFGABEN (AUS STUDENTISCHER SICHT)**

Über den Kursbaustein "Aufgabe" können Studierende auf verschiedene Wege Aufgaben wählen und Lösungen hochladen.

## **1. Wo kann man eine Datei für einen Kurs hochladen?**

- Die Studierenden erhalten die Aufgaben im Aufgabenordner zum Öffnen.
- Je nach Konfiguration des Aufgabenbausteins können Studierende eine Aufgabe "manuell" wählen oder die Aufgabe wird "automatisch" zugewiesen.
- Sobald der Abgabeordner "Lösung abgeben" erscheint, können die Studierenden ihre Aufgabenlösung im Abgabeordner hochladen. Jede\*r Kursteilnehmer\*in sieht in ihrem bzw. seinem Abgabeordner nur die Dateien, die er bzw. sie selbst hochgeladen hat.

## **2. Dabei-Upload bei manueller Zuweisung**

- ► Wenn in dem Aufgabeordner die Option "Aufgabe auswählen" erscheint, müssen die Studierenden eine Aufgabe manuell wählen (es können mehrere Dateien zur Auswahl gestellt sein).
- Je nach Einstellung kann eine Aufgabe vorher angeschaut werden, indem der Titel der Aufgabe ausgewählt wird. Wenn das Aufrufen der Datei nicht freigeschaltet ist, bewirkt der Klick auf den Titel nichts.
- Ist dies der Fall, müssen sich die Studierenden selbst eine Aufgabe zuweisen.
- Eine Aufgabe kann man sich selbst zuweisen, indem man explizit auf das **Kästchen** rechts von der jeweiligen Aufgabe klickt.

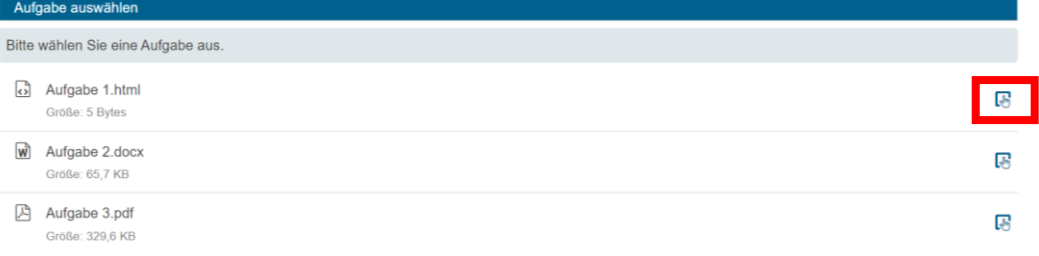

Anschließend erscheinen sowohl der Abgabeordner als auch die ausgewählte Aufgabe, die nun aufgerufen werden kann.

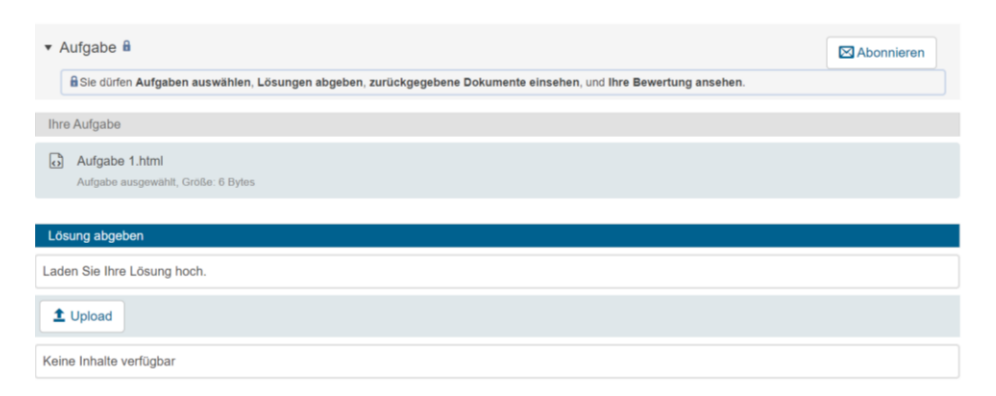

Klickt man auf den Button "Upload", wird die eigene Lösungsdatei hochgeladen.  $\mathcal{F}^{\pm}$ 

## **3. Datei-Upload bei automatischer Zuweisung**

- ► Bei einer automatischen Zuweisung erscheint der Abgabeordner "Lösung abgeben" direkt. Die Studierenden müssen hierbei nur auf den Button "Upload" klicken.
- Durch das Anklicken der Aufgabe wird die Aufgabe geöffnet oder direkt heruntergeladen.

#### **[www.olat.uni-frankfurt.de](http://www.olat.uni-frankfurt.de/)**

**[olat@rz.uni-frankfurt.de](mailto:olat@rz.uni-frankfurt.de)**